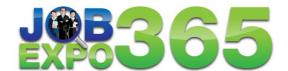

# Virtual Job Fair Network JobSeeker – Quick Start Guide

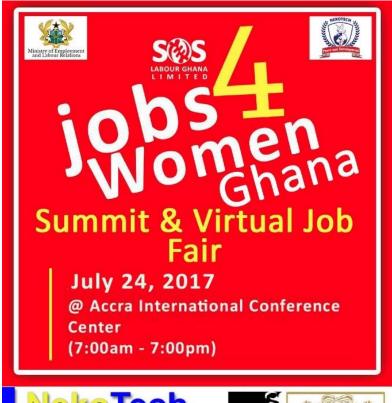

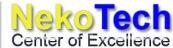

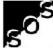

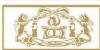

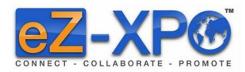

http://www.jobexpo365.com

## 1. Registration

JobExpo365 offers both employer and jobseeker a virtual booth to showcase their job opportunities and accomplishments respectively. Jobseeker can either register as Jobseeker (without booth) or Jobseeker+ with booth.

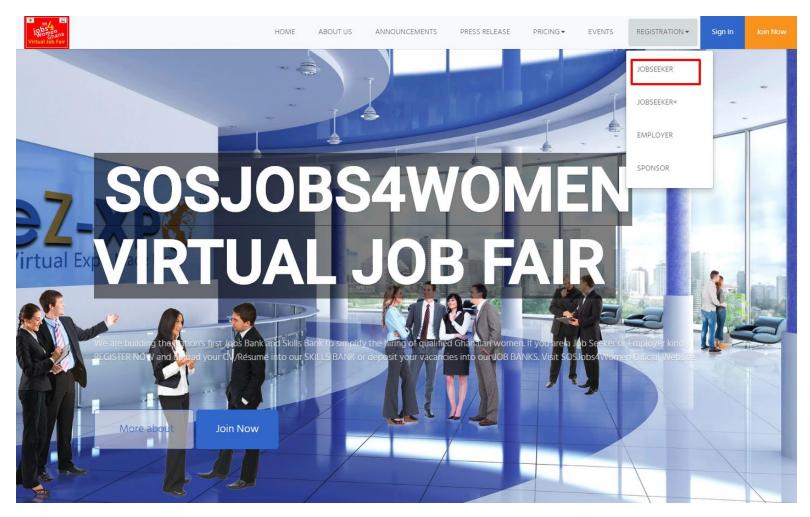

Go to Register at <a href="http://jobexpo365.com/sosjobs4women">http://jobexpo365.com/sosjobs4women</a>

Please fill out your profile form with your resume. For Jobseeker+ (with booth), please provide your picture, and video (optional) as below:

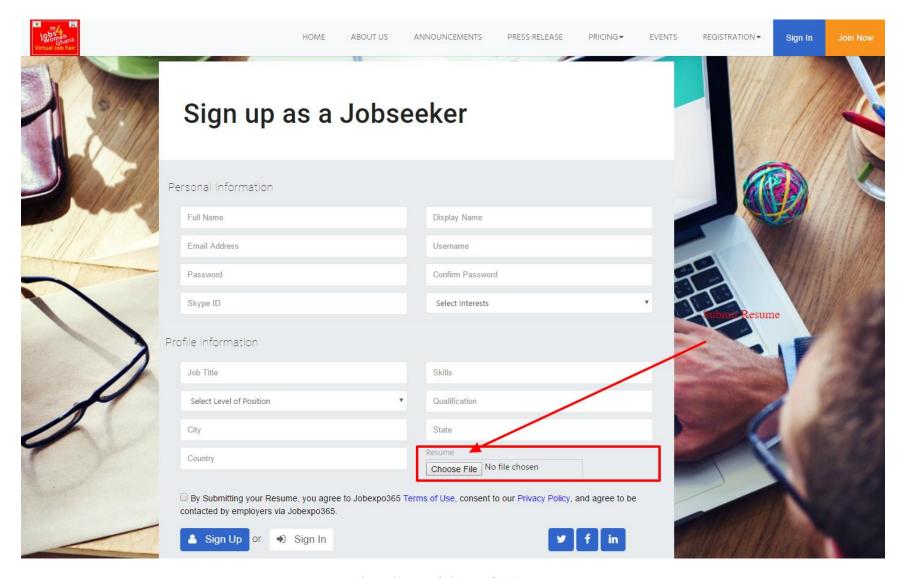

http://www.jobexpo365.com

## 2. Virtual Lobby

• Navigating the Virtual Job Fair:

The virtual job fair is comprised of 3 main areas: 1) Virtual Lobby, 2) Virtual Auditorium, 3) Networking Lounge. From the main lobby, you can visit any of the virtual booths with simple click of your mouse. The image of the top left corner will always bring you back to the main lobby.

• Virtual Lobby

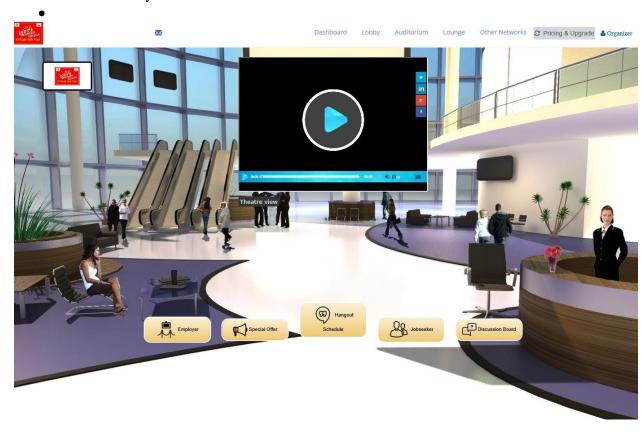

## 3. Booth View (attendee view)

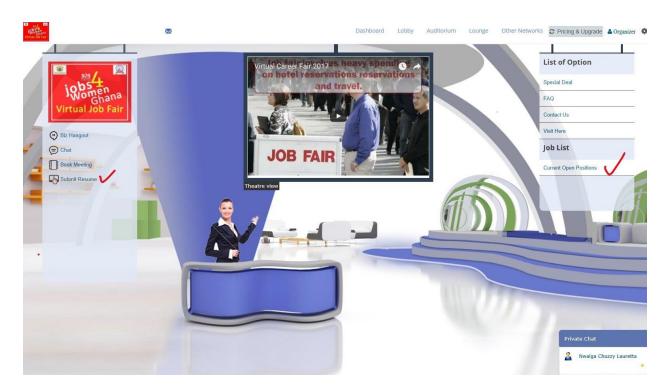

#### 4. Submit Resume

Jobseeker reviews current open positions in each employer's booth and submit resume accordingly. Then your resume will be automatically sent to employer.

## 5. Live Chat

You can conduct live chat via the chat box.

http://www.jobexpo365.com

#### 6. Virtual Auditorium

The auditorium will allow you to view helpful videos, archived presentation, or on-demand webcasts from various companies.

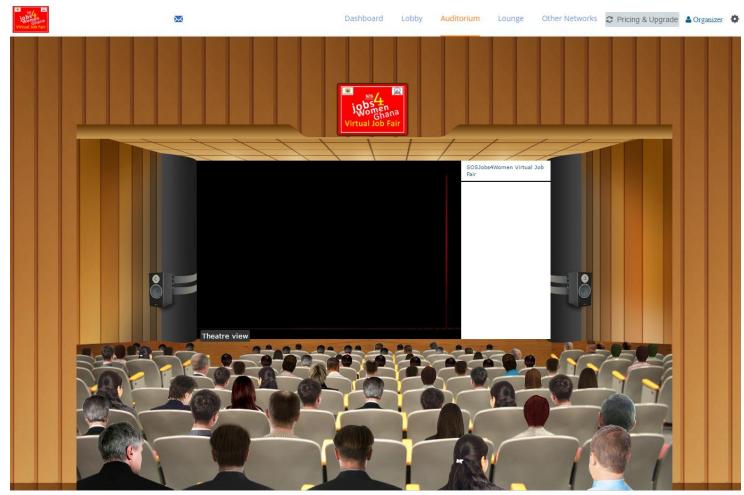

Convertebt @ 2017 Jahovno 365 com I Doword by o7 Yno

## 7. Networking Lounge

Both Jobseekers and Employers can have a private chat casually via the Networking Lounge.

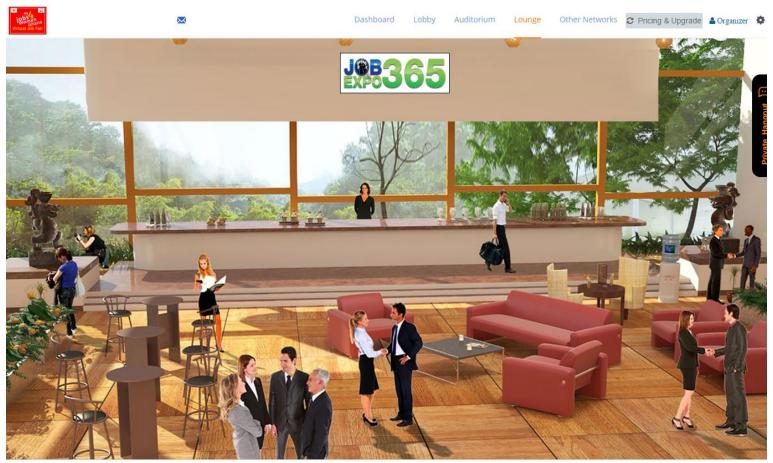

Converight @ 2017 Johanna 365 com | Dawarad by a7 Yng

# Virtual Job Fair Help

http://www.jobexpo365.com

If you have any specific questions or need further help, please contact Kevin at kelvinjnr@gmail.com or contact us at <a href="mailto:support@eZ-Xpo.com">support@eZ-Xpo.com</a>